**Policyholder guide to the guard.me experience**

## **Download policy wording or summary**

REAL PEOPLE. REAL SOLUTIONS. **REAL LIFE.** Last updated: 22/08/2022

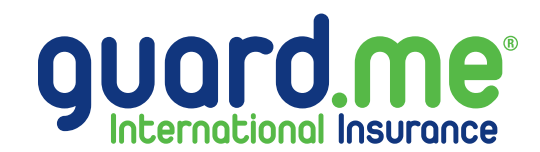

## **Download policy wording or summary**

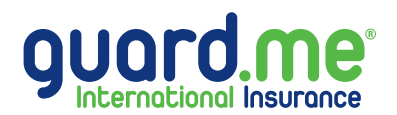

**Step 1:** Log in to your account using the following link: **https://www.guard.me/login.php**

**Note:** Ensure that you have accepted all cookie preferences for the account login to be visible.

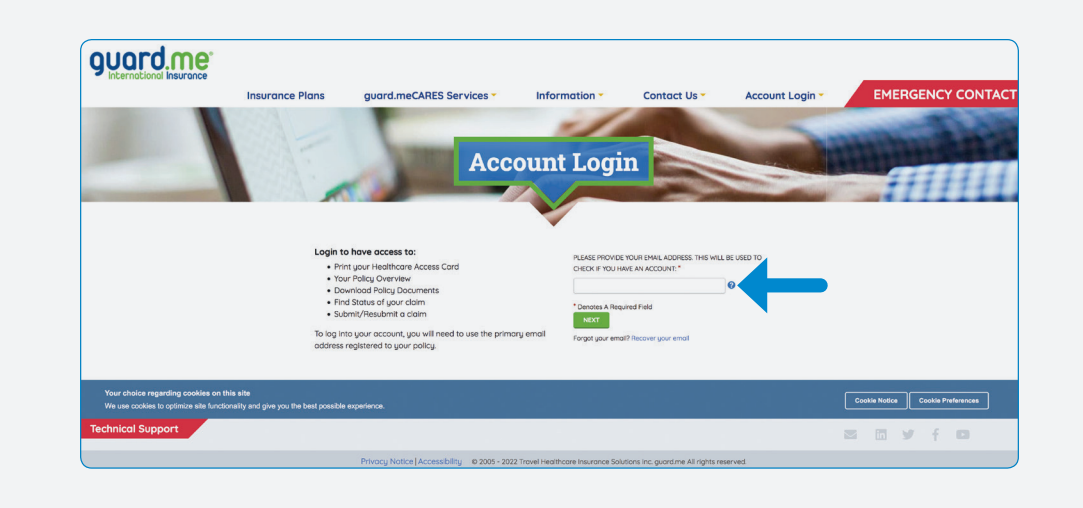

**Step 2:** From the Dashboard, click on **POLICIES** from the menu on the left-hand side of the screen.

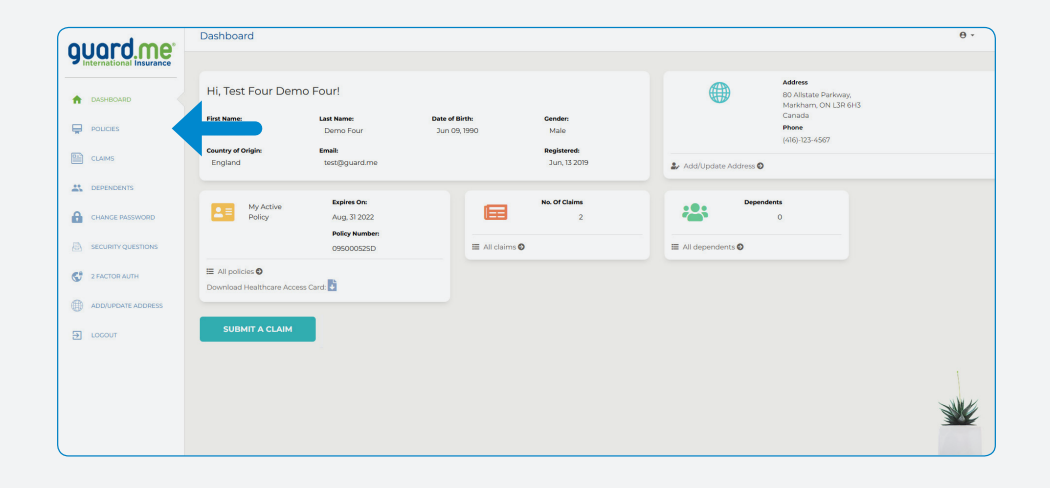

## **Download policy wording or summary**

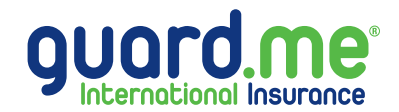

**Step 3:** Here are a list of all your policies. Locate the required policy and use the dropdown menus under the **DOCUMENTS** column to select your preferred language. The policy wording or summary will either open in your browser or a download prompt will show up (depending on the settings of your browser).

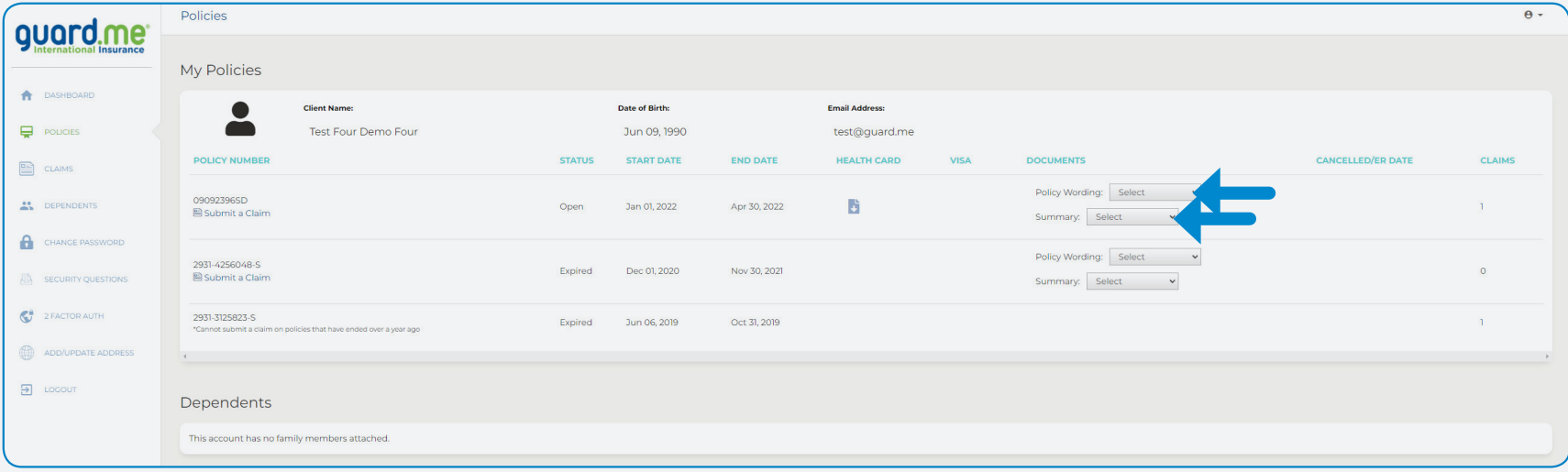